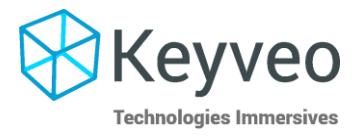

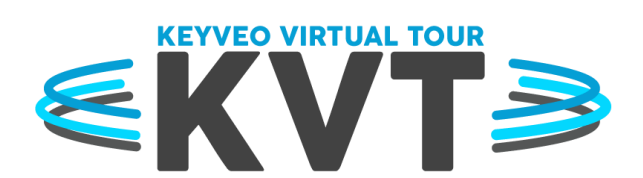

# Documentation de Keyveo Virtual Tour

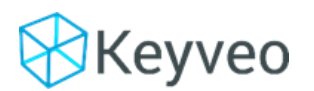

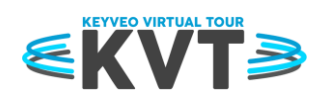

# Table des matières

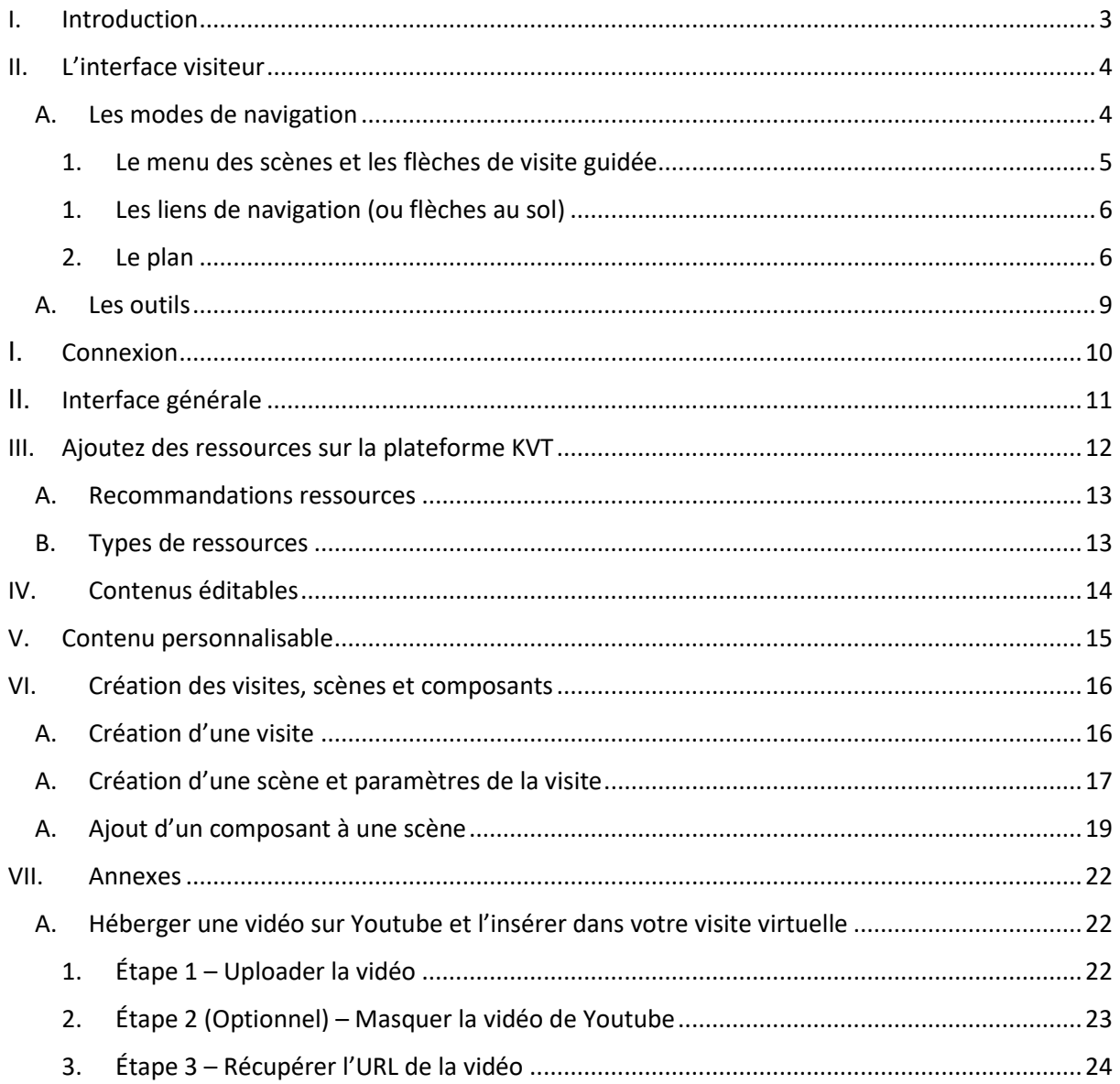

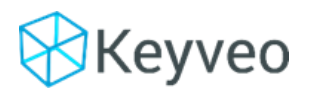

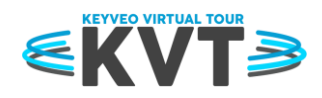

## <span id="page-2-0"></span>I. Introduction

#### KVT est votre **plateforme de visites virtuelles**.

Ce document contient les éléments nécessaires à l'**utilisation de l'interface d'administration** du KVT. Il vous accompagnera dans la gestion de vos visites virtuelles accessibles à vos visiteurs.

Le concept du KVT tient en quatre mots :

- **[Une visite](#page-15-0) :** il s'agit du parcours que vous définissez pour vos visiteurs ; elle est composée de plusieurs scènes.
- **[Une scène](#page-16-0) :** une scène est un média 360° (photo ou vidéo) agrémenté de contenus (points d'intérêt, images, vidéos, textes, …)
- **[Un composant](#page-18-0) :** c'est un élément visuel positionné sur le média 360° à l'emplacement de votre choix. Au clic, il fait apparaître une ressource associée.
- **[Les ressources multimédia](#page-11-0) :** c'est une banque de fichiers alimentée via la plateforme : PDF, images, vidéos ; en 360° ou classique. Ces éléments servent à créer et aménager les scènes.

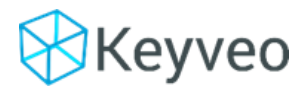

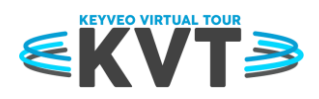

# <span id="page-3-0"></span>II. L'interface visiteur

### A. Les modes de navigation

<span id="page-3-1"></span>Le visiteur peut naviguer entre les scènes selon 4 modalités :

- 1. Le menu des scènes
- 2. Les flèches de visite guidée
- 3. Les liens de navigation (ici une flèche au sol)
- 4. Le plan

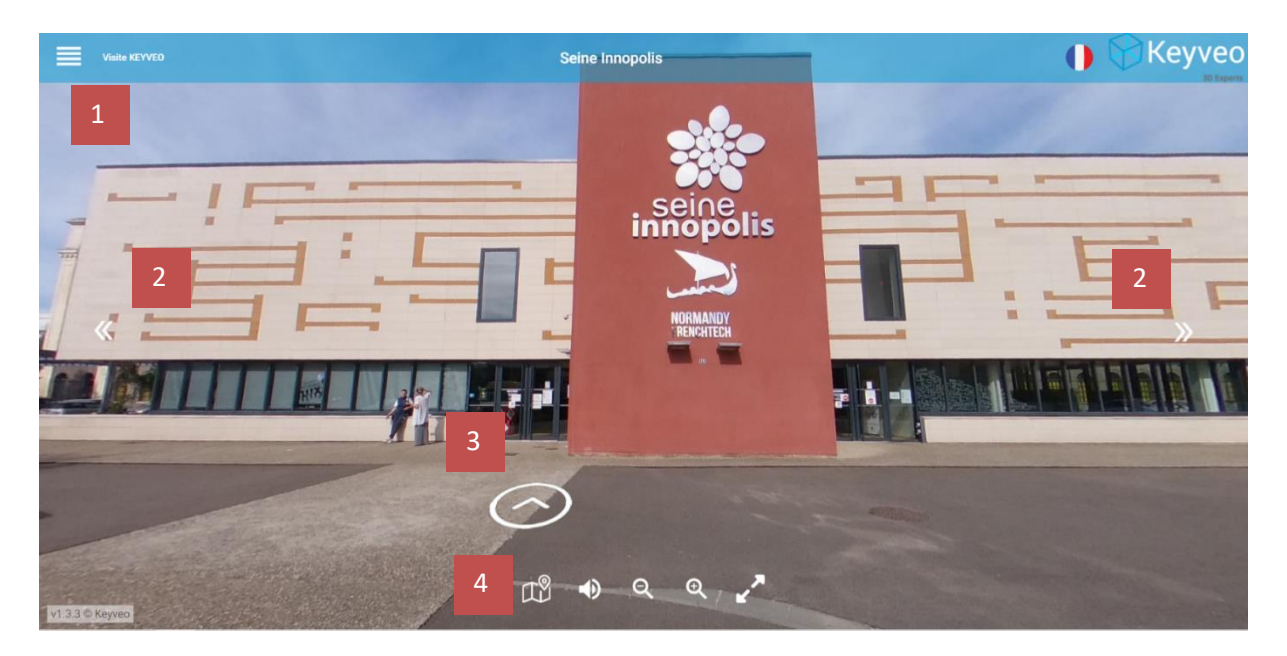

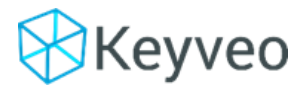

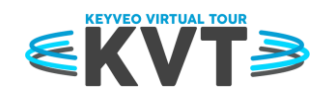

#### 1. Le menu des scènes et les flèches de visite guidée

<span id="page-4-0"></span>Ces modes sont activables/désactivables dans les options de chacune de vos visites grâce au bouton ci-dessous :

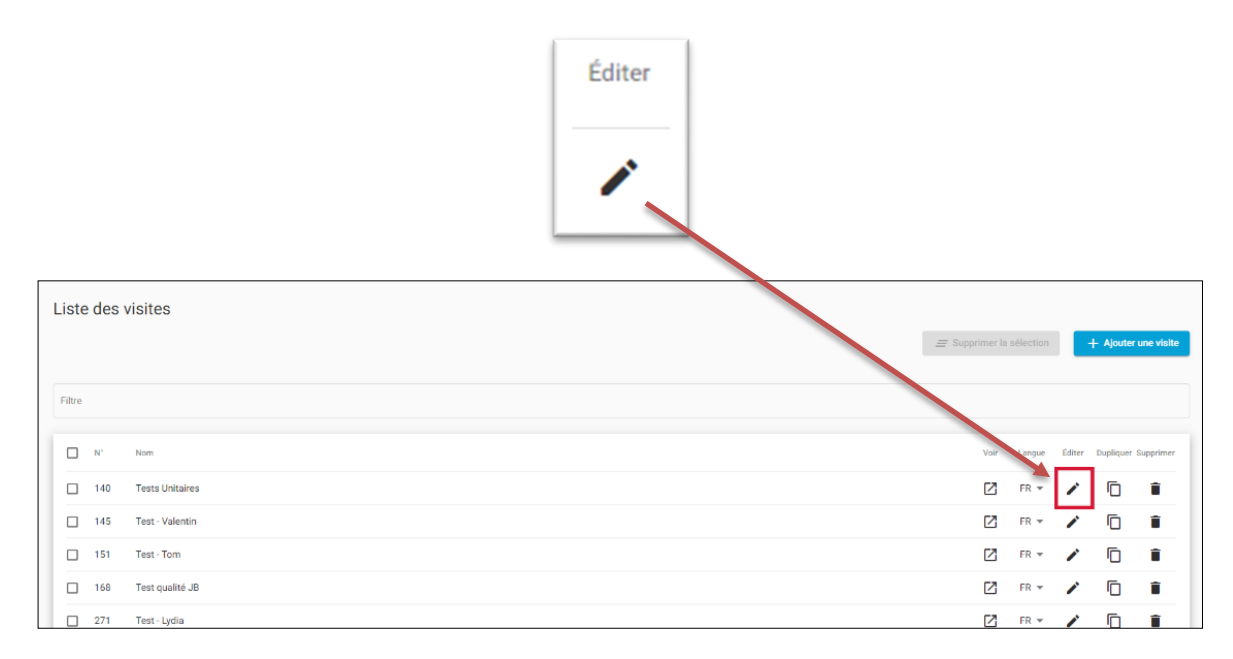

Après avoir cliqué le panneau suivant s'ouvrira vous permettant de d'activer/désactiver les options de navigations.

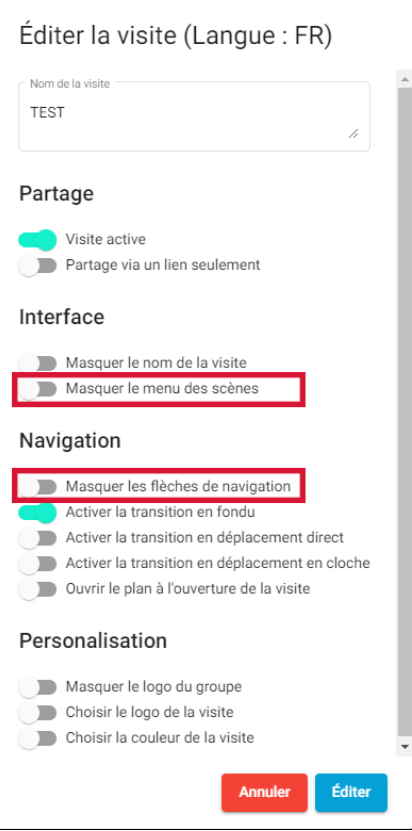

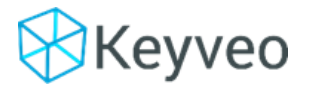

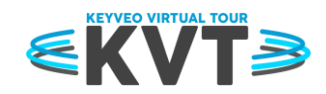

#### 1. Les liens de navigation (ou flèches au sol)

<span id="page-5-0"></span>Les liens de navigation sont des composants « lien » que vous pouvez ajouter à vos scènes. Voir la sectio[n Ajouter un composant à une scène.](#page-18-0)

2. Le plan

<span id="page-5-1"></span>L'accès au plan s'active dès lors que vous ajoutez un plan à votre visite :

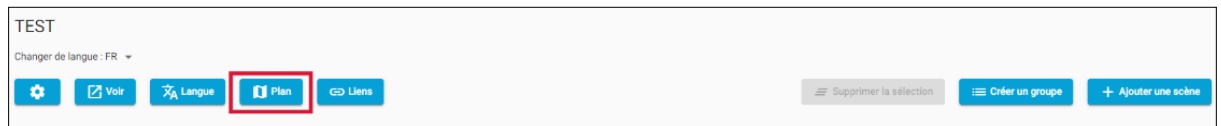

**Pour ajouter un plan il faut au préalable avoir ajouté l'image (jpeg ou png) dans [les ressources](#page-11-0)** afin de pouvoir la sélectionner :

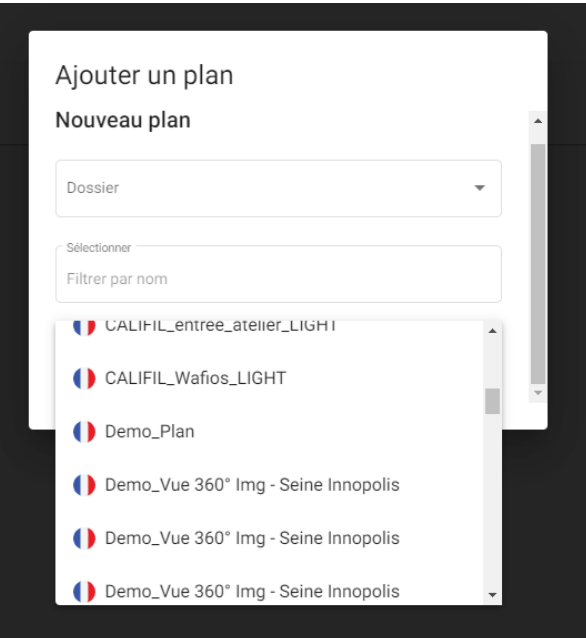

Sélectionnez l'image et cliquez sur ajouter.

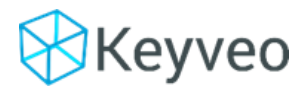

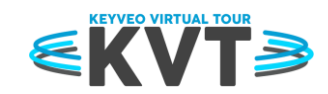

Après avoir sélectionné l'image qui vous servira de plan une nouvelle page s'affiche :

C'est ici que vous allez pouvoir ajouter des **marqueurs** sur le plan. Ces marqueurs vous permettront une fois en mode visite de vous emmener directement dans la scène sélectionnée.

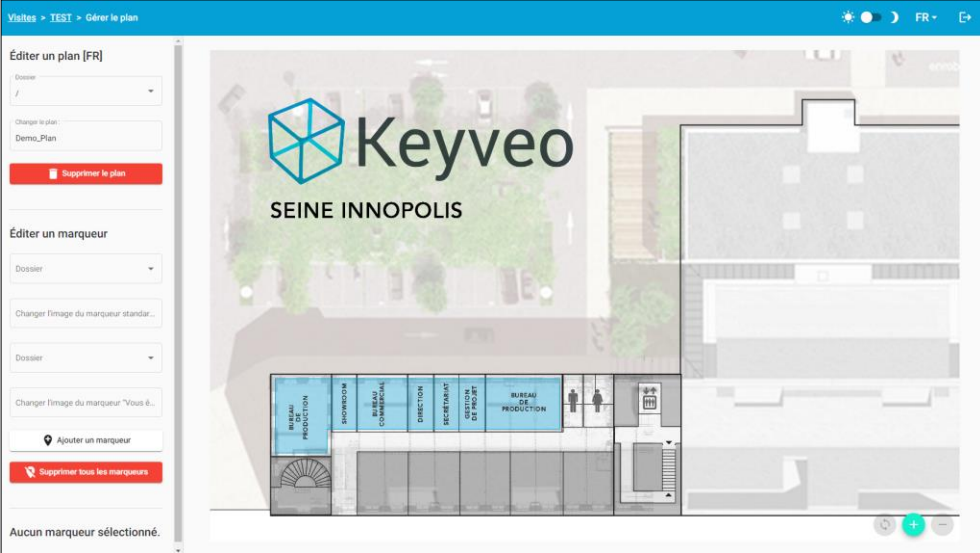

Par défaut vous disposez de 2 marqueurs :

- **Un marqueur standard**
	- o Il vous indique les endroits cliquables
- **Un marqueur « vous êtes ici ».**
	- o Il indique sur quelle scène vous vous trouvez

Vous pouvez les modifier ici :

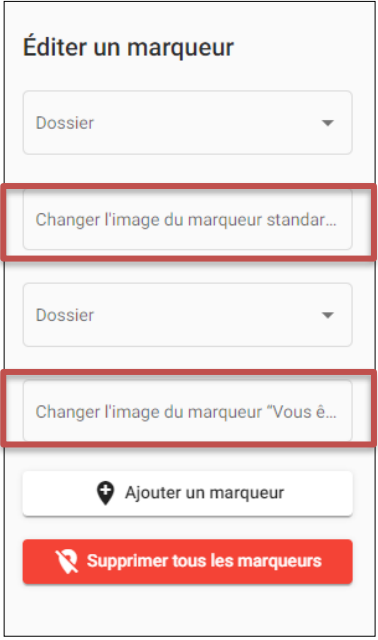

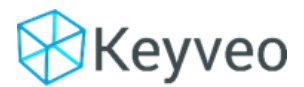

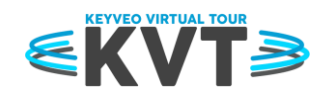

Pour placer le marqueur cliquez sur le bouton « ajouter un marqueur » puis cliquez à l'endroit de la carte où vous souahitez le placer.

Le marqueur **« vous êtes ici »** apparaitra sur le plan.

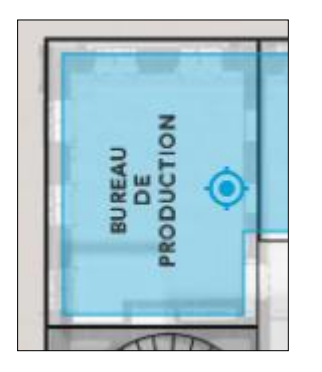

Si vous ajoutez un nouveau marqueur le **marqueur standard** apparaitra.

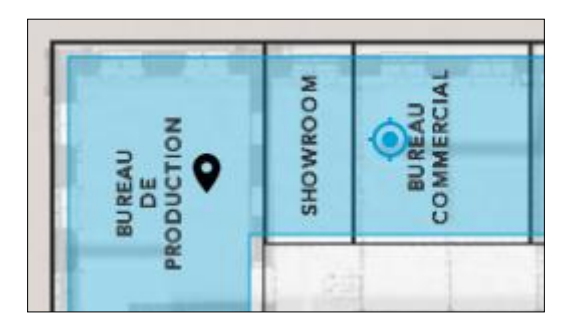

Enfin vous pouvez à tout moment modifier ou supprimer un marqueur existant grâce au menu cidessous :

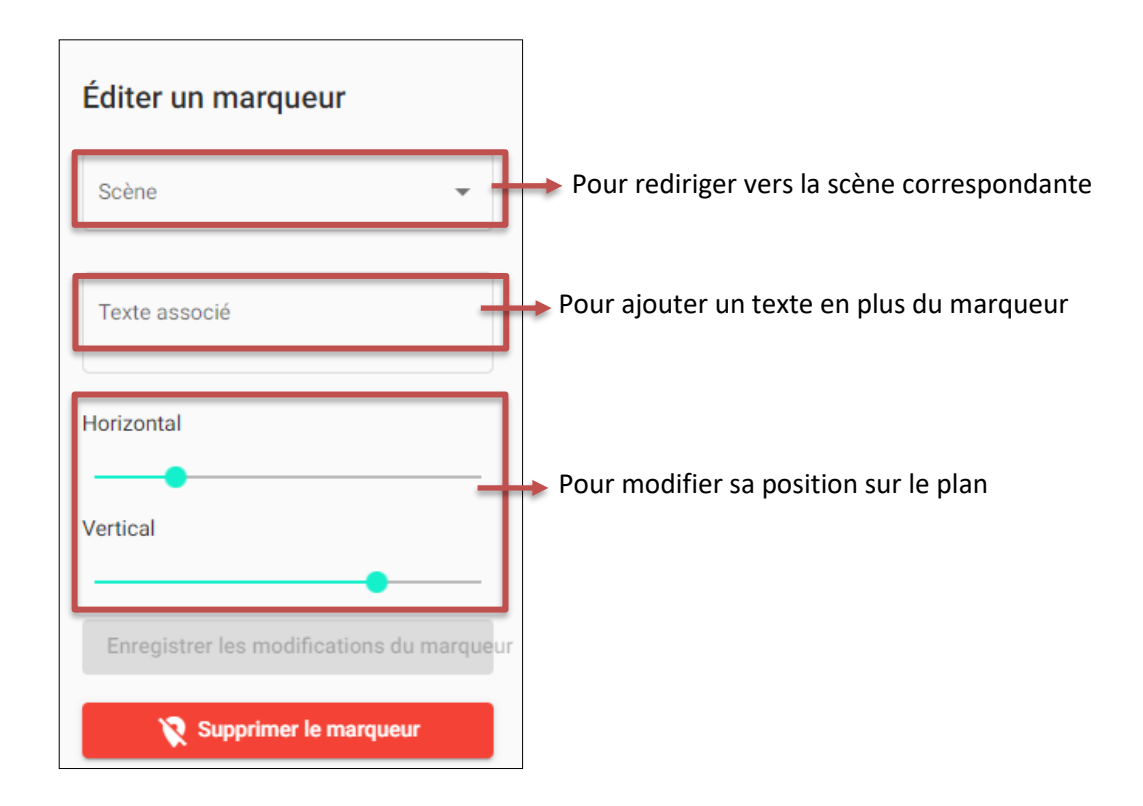

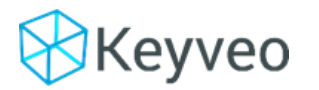

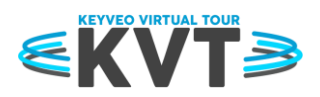

#### A. Les outils

<span id="page-8-0"></span>Différents outils sont à la disposition des visiteurs :

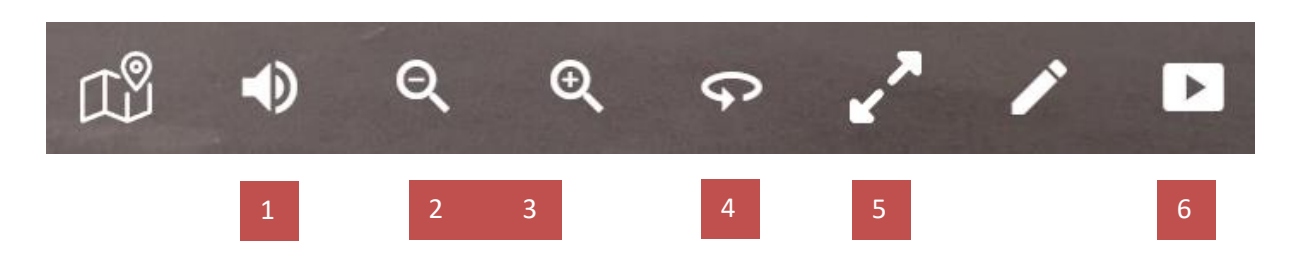

- 1. Ajuster le volume des vidéos 360 et avatars
- 2. Dézoomer
- 3. Zoomer
- 4. Lancer le mode panorama : la caméra tourne vers la droite en continu.
- 5. Passer en mode plein écran
- 6. Lancer le mode présentation : la caméra effectue un tour de la vue 360 puis passe à la scène suivante

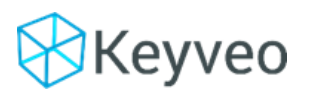

Documentation de Keyveo Virtual Tour

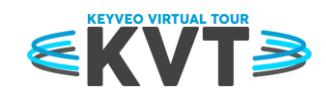

<span id="page-9-0"></span>I. Connexion

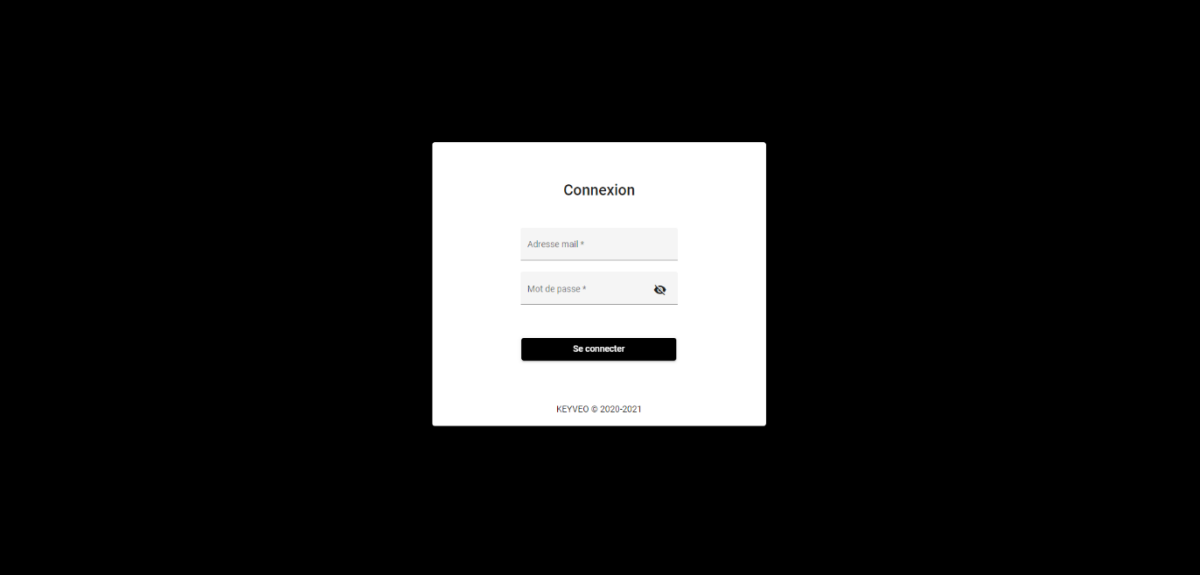

Afin d'accéder à l'espace d'administration, il est nécessaire de renseigner les identifiants de connexion fournis (mail et mot de passe) dans le formulaire présenté ci-dessus puis de cliquer sur "Se connecter".

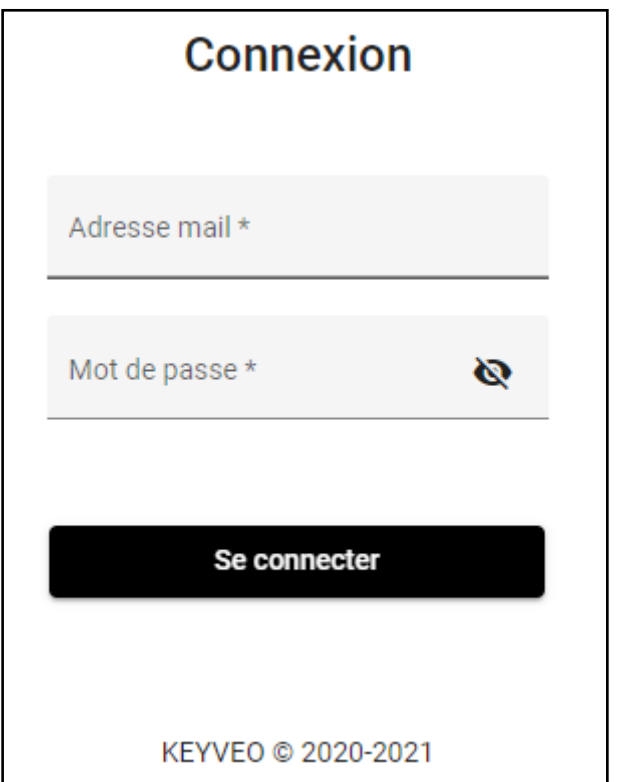

Il vous est possible de vérifier la saisie de votre mot de passe en cliquant sur l'icône suivant :

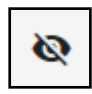

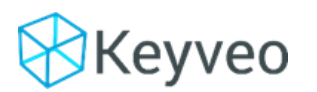

Documentation de Keyveo Virtual Tour

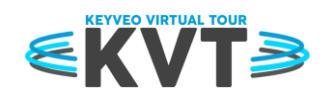

# <span id="page-10-0"></span>II. Interface générale

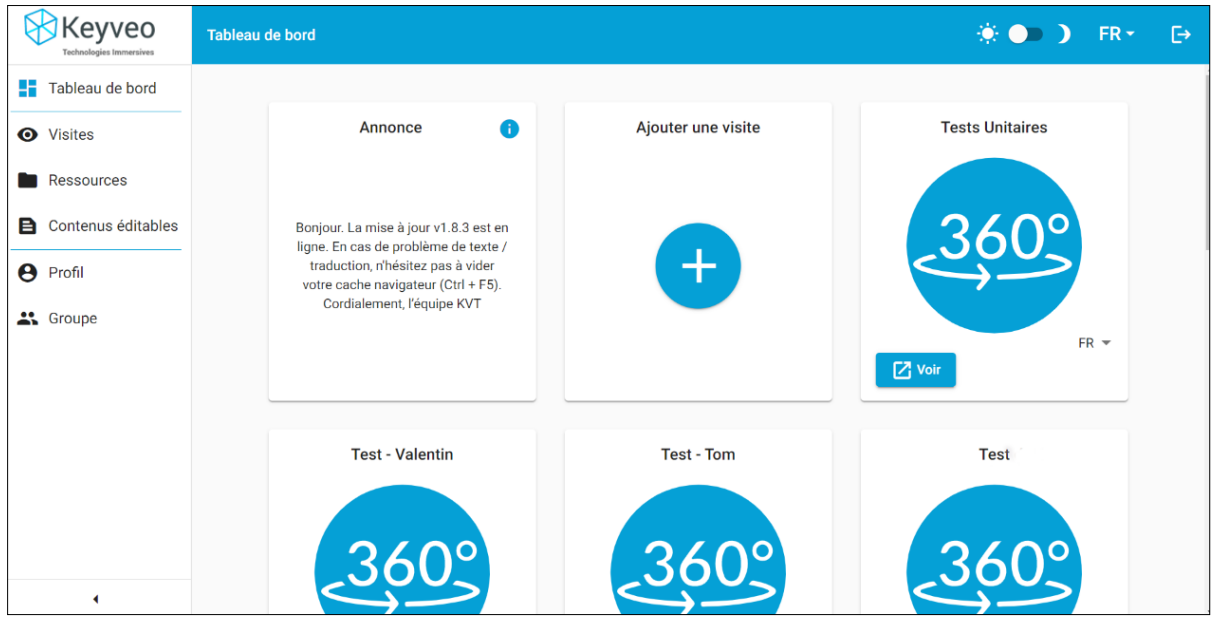

À la suite de votre connexion vous accéderez à votre **tableau de bord**. Celui-ci comporte un aperçu des dernières visites créées au sein de votre groupe d'administration. Vous pouvez consulter, éditer ou créer de nouvelles visites.

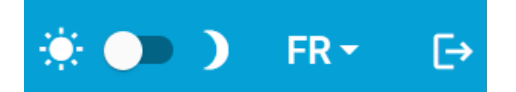

Dans le coin supérieur droit, 3 options sont disponibles :

- Changer de **thème** (sombre / clair)
- Changer la **langue** de l'interface
- Vous **déconnecter**

Vous trouverez dans le **menu de gauche** les différentes sections du KVT ainsi que l'accès à votre profil utilisateur.

- **Visites:** Gérer les visites et les scènes associées.
- **Ressources:** Gérer les fichiers qui seront utilisés dans les visites.
- **Contenus éditables :** Créer des contenus HTML utilisable en tant que ressource
- **Licence :** Consultez votre licence acquise et les nouvelles fonctionnalités disponibles
- **Profil :** Modifier votre profil
- **Groupe:** Gérer les utilisateurs du groupe, ainsi que les différents paramètres du KVT (couleur, logo). Cet accès est restreint aux administrateurs.

Vous pouvez cliquer sur (en bas de page) pour réduire / agrandir le menu.

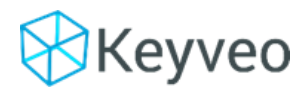

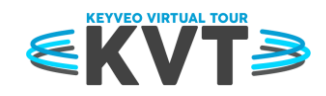

# <span id="page-11-0"></span>III. Ajoutez des ressources sur la plateforme KVT

Afin de créer vos visites et les scènes qui les composent il vous faut au préalable ajouter les ressources nécessaire : vos média 360 et classiques.

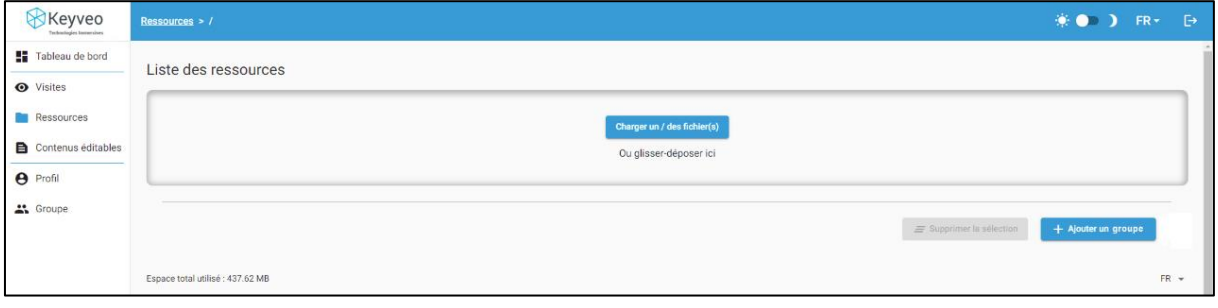

Pour cela cliquez sur « charger un/des fichier(s) » ou bien faites simplement glisser les ressources dont vous avez besoin.

Les ressources chargées se rangeront à la suite dans la page des ressources. Néanmoins il vous est possible de créer des dossiers afin de ranger vos différents médias et ainsi les retrouver plus facilement.

Pour cela cliquez sur **« ajouter un dossier »**

Puis donner un nom à votre dossier et créez le. Une fois créé, vous pourrez le retrouver dans les différents menus vous proposant de sélectionner une ressource.

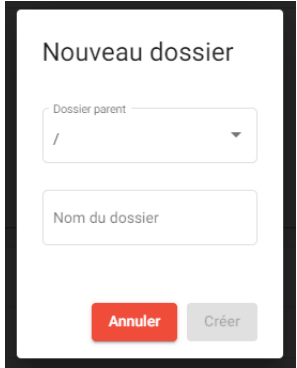

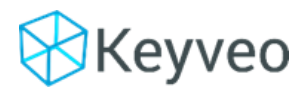

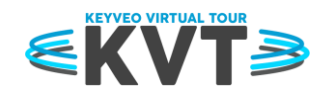

#### A. Recommandations ressources

<span id="page-12-0"></span>Le débit moyen de téléchargement en 2019 est de 3800 Kbits/s (Source : future tech 2019)

#### **Caractéristiques recommandées pour une photo 360 :**

- Format : jpg
- Résolution et densité de pixel : entre 6720 x 3360 px (96ppp) et 6411 x 3206 px (150ppp)
- Compression : via Sqoosh

#### **Caractéristiques recommandées pour une Vidéo 360 :**

- Format et codec : mp4, h254
- Débit recommandé : entre 3800 Kbits/s et et 10968 Kbits/s
- Résolution : à partir de 3840 x 1920 px (trop flou en dessous)
- Conversion et compression : via ffmpeg

#### **Caractéristiques recommandées pour une photo :**

- Format : jpg
- Résolution maximale et densité de pixel recommandée : 1080 x 1920 px (72 ppp)
- Compression : via Sqoosh

#### **Caractéristiques recommandées pour une Vidéo :**

- Format et codec : mp4, h254
- Débits : < 2000 Kbits/s
- Résolution : entre 480p et 720p
- <span id="page-12-1"></span>- Conversion et compression : via ffmpeg

#### B. Types de ressources

#### **Nom d'extensions de ressources autorisées :**

- Jpg/png
- mp4
- pdf

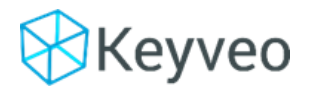

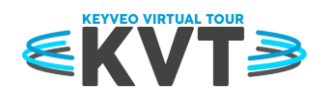

# <span id="page-13-0"></span>IV. Contenus éditables

Les contenus éditables sont des ressources de type « word » que vous pouvez directement créer et modifier depuis le KVT pour ensuite les utiliser dans vos scènes.

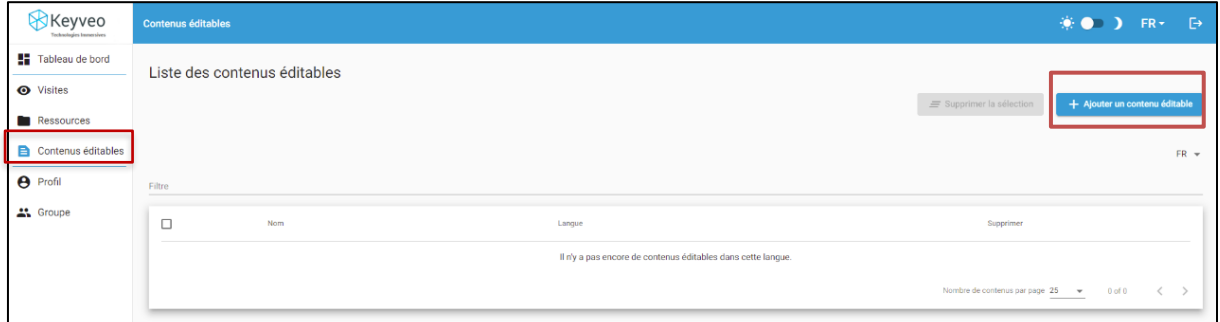

En cliquant sur « ajouter un contenu éditable » vous accéder à la fenêtre de création suivante :

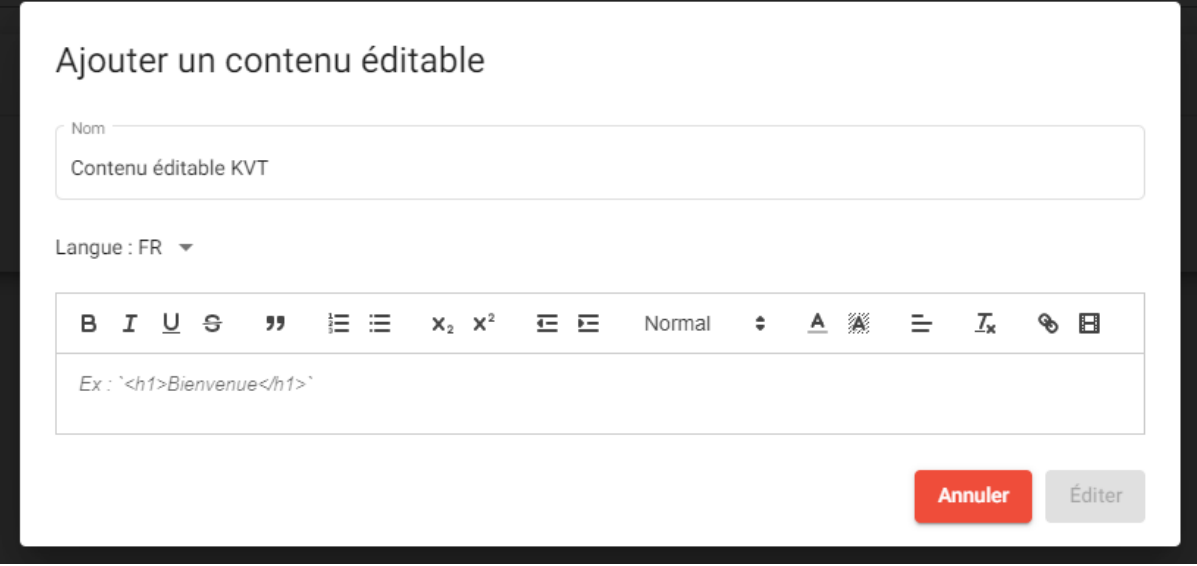

Donnez un titre à votre contenu puis rédigez le à l'aide des outils texte et lien disponible.

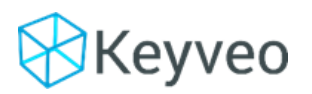

Documentation de Keyveo Virtual Tour

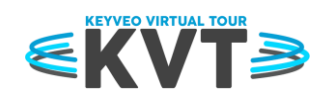

# <span id="page-14-0"></span>V. Contenu personnalisable

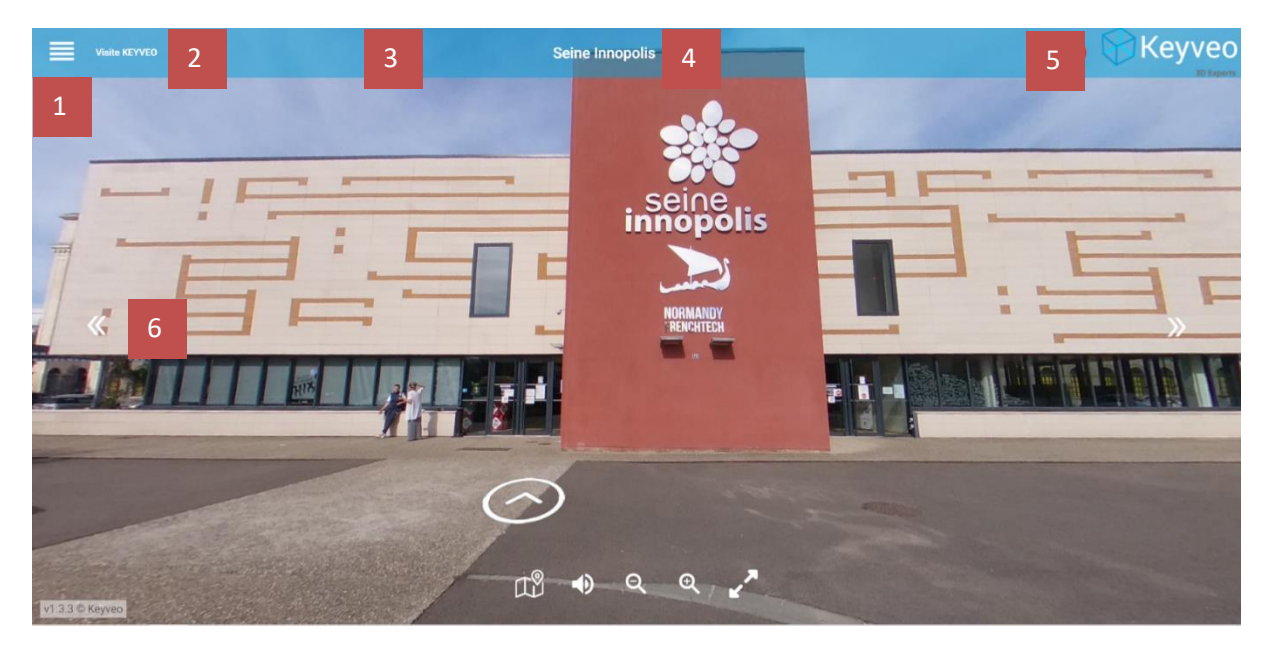

- 1. Menu des scènes : peut-être **caché** ou **affiché**
- 2. Titre de la visite : peut-être **caché**/**affiché**/**modifié**
- 3. Barre de navigation : **couleur personnalisable**.
- 4. Titre de la scène : peut-être **modifié**
- 5. Logo : peut-être **affiché**/**caché**/**modifié**
- 6. Les flèches de visite guidée : peuvent être **affiché** ou **cachée**

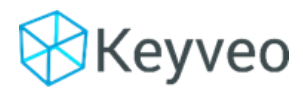

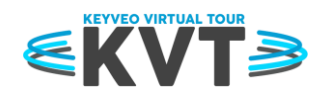

# <span id="page-15-0"></span>VI. Création des visites, scènes et composants

A. Création d'une visite

<span id="page-15-1"></span>Une fois dans l'onglet visite cliquer sur le bouton « ajouter une visite »

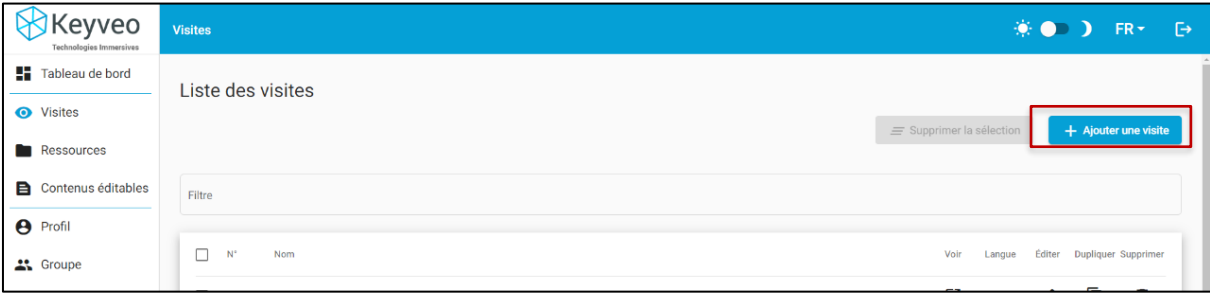

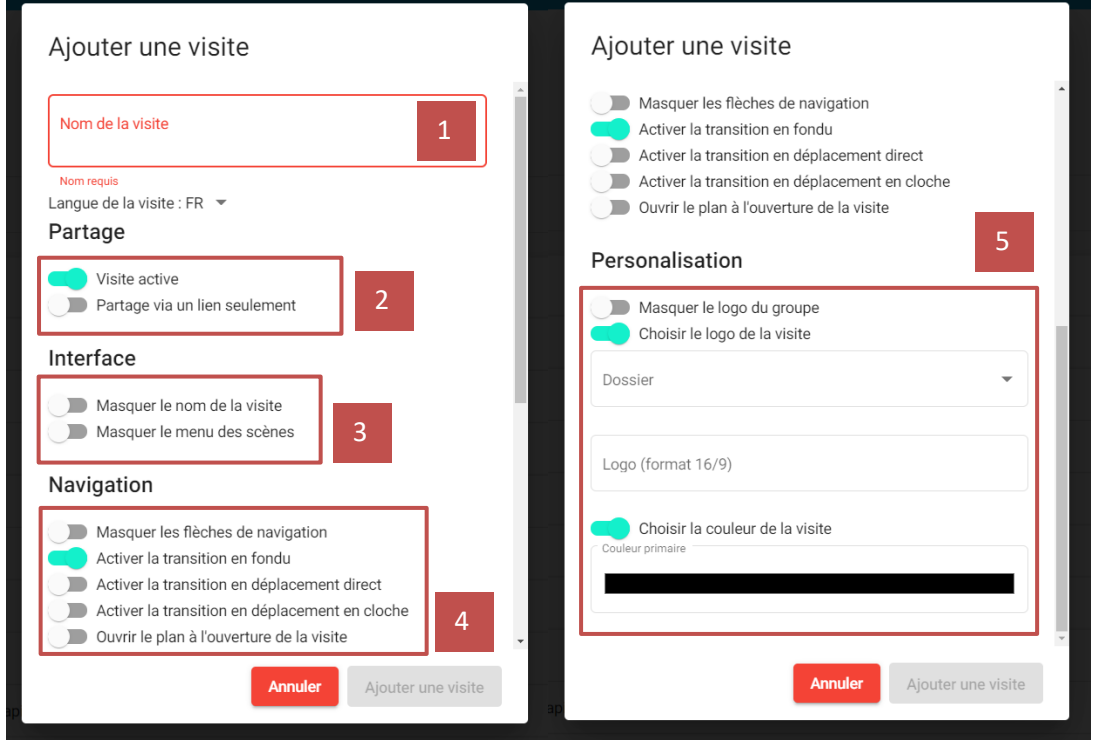

- 1. Choisir le nom de votre visite et sa langue
- 2. **Visite active**

La visite est soit active soit non active (à l'état de brouillon).

Une visite active est accessible aux personnes auxquelles vous avez donné l'accès. Une visite non active est accessible aux personnes disposant de l'accès à l'interface d'administration. **Partager via un lien seulement**

Permet d'autoriser la connexion à la visite sans avoir à se connecter.

Cochez cette case si vous souhaitez la rendre publique. Laissez cette case décochée si vous souhaitez que l'accès soit restreint aux personnes auxquelles vous avez donné l'accès.

- 3. Masquer le nom de la visite et masquer le menu de navigation latéral en mode visiteur
- 4. Gérer les options de transition pour passer d'une scène à une autre
- 5. Personnaliser la visite (choix du logo et de la couleur)

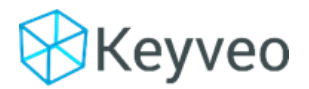

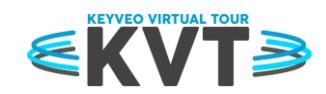

- o Le filtre « Dossier » vous permet de d'accéder aux dossiers préalablement créer dans la page ressources.
- A. Création d'une scène et paramètres de la visite

<span id="page-16-0"></span>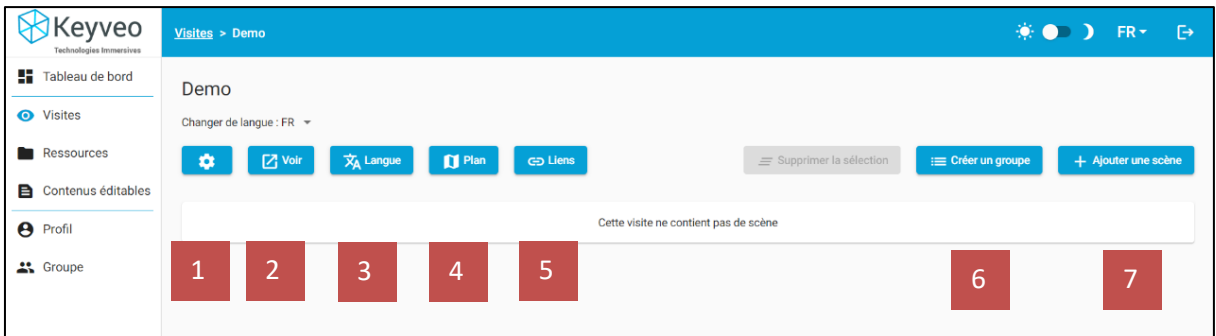

- 1. Régler les paramètres de votre visite
- 2. Voir la visite en mode visiteur
- 3. Dupliquer votre visite pour modifier ses contenus dans une autre langue
- 4. Charger un plan pour la visite [\(voir partie 2. Le plan\)](#page-5-1)
- 5. Ajouter des liens web disponible en mode visiteur via le menu latéral
- 6. Créer un groupe de scène
- 7. Ajouter une scène

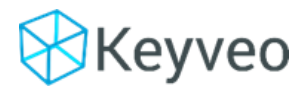

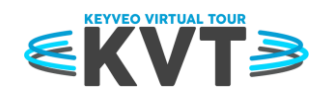

Après avoir cliqué sur « ajouter une scène » la fenêtre suivante s'affiche :

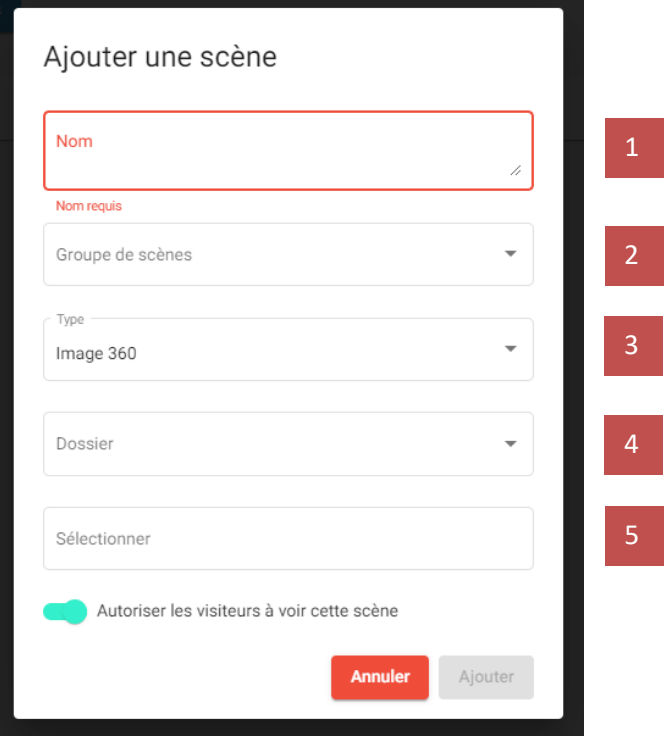

- 1. Choisir le nom de votre scène
- 2. Ranger la scène dans un groupe (s'il a été préalablement créé)
- 3. Choisir le média 360 associé
- 4. Sélectionner le dossier dans lequel se trouve la ressource 360 (s'il a été préalablement créé dans les ressources)
- 5. Sélectionner la ressource

#### **Pour chaque scène vous disposez de plusieurs options :**

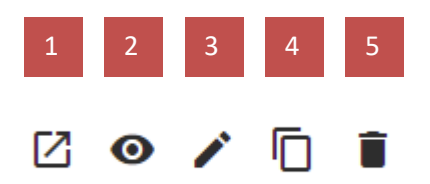

- 1. Voir la scène
- 2. Montrer ou Cacher la scène aux visiteurs
- 3. Editer la scène
- 4. Dupliquer la scène
- 5. Supprimer la scène

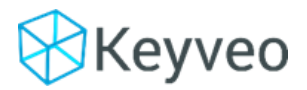

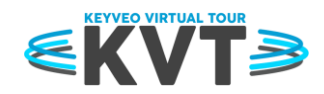

### A. Ajout d'un composant à une scène

<span id="page-18-0"></span>Une fois sur votre scène vous pouvez l'éditer en ajoutant des composants. Ce sont des éléments graphiques et interactifs vous permettant d'ajouter des contenus à vos scènes. Vous pouvez créer les composants suivants :

- **Avatar**
	- o Pour ajouter une vidéo avec fond transparent
- **Boussole**
- **Lien**
	- o Ajouter un lien vers un site web ou vers une autre scène
- **Panneau image**
- **Panneau vidéo**
- **Point d'intérêt**
	- o Il vous permet de faire apparaitre au clic différents contenus comme des PDF, des vidéos, des images, …
- **Son**
- **Texte 3D** 
	- o Ajouter du texte directement dans votre scène 360

Pour ajouter un composant cliquer sur le bouton **« ajouter un composant »** dans le menu de gauche.

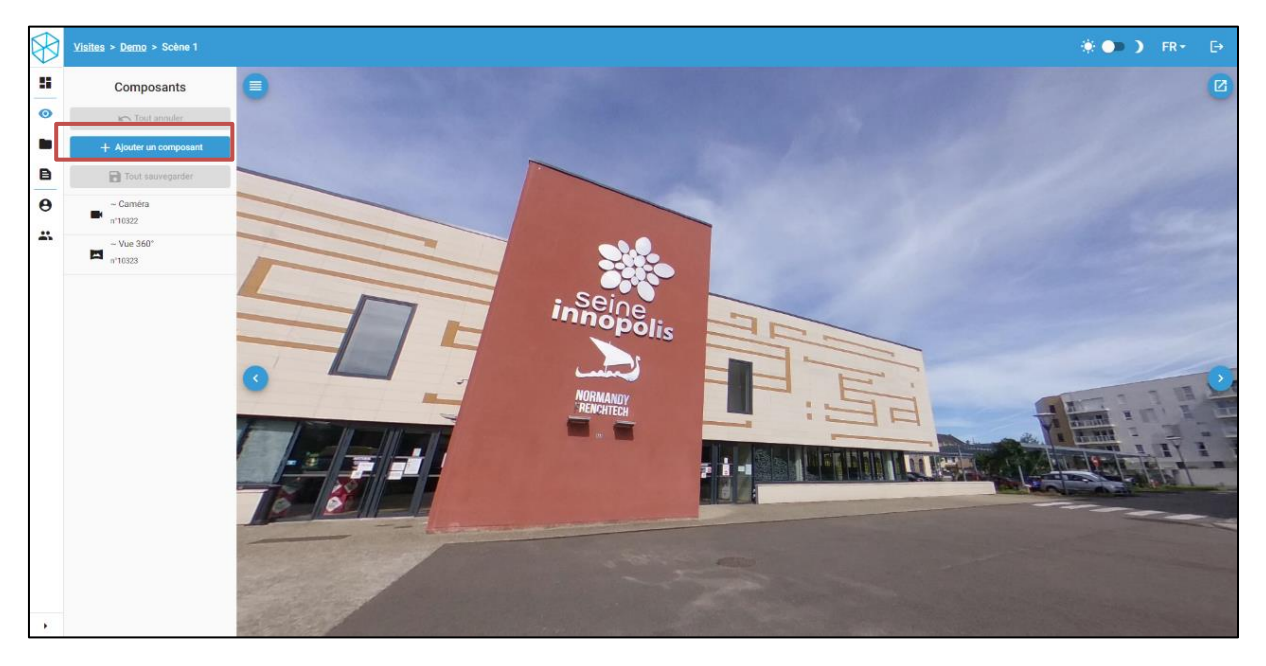

Une nouvelle fenêtre vous permettra de nommer votre composant et de choisir le type

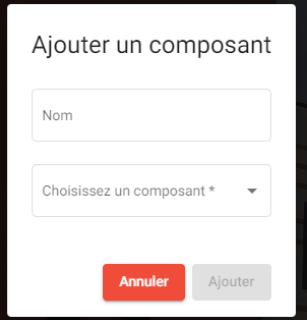

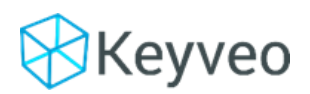

Documentation de Keyveo Virtual Tour

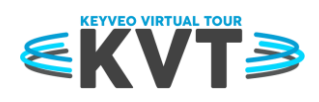

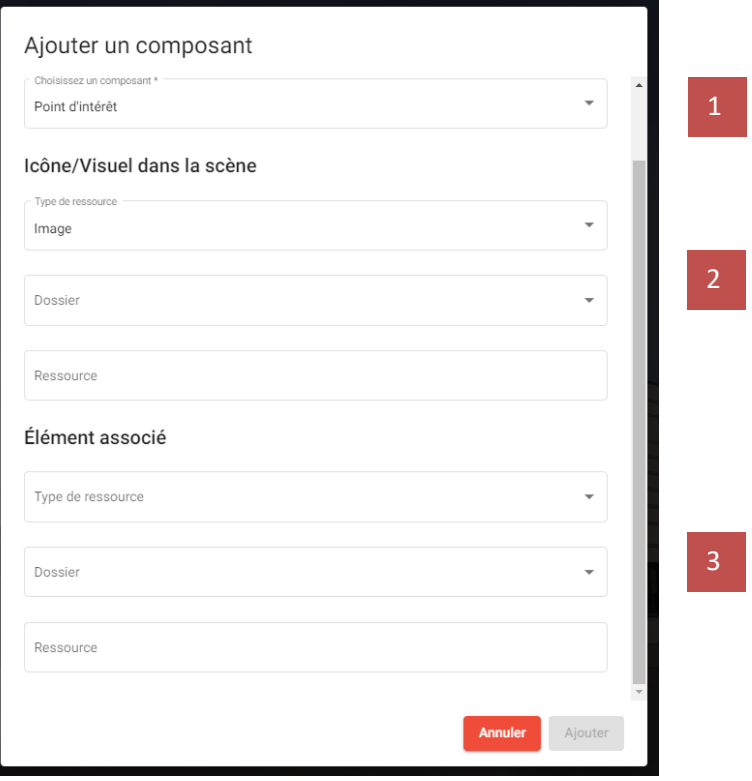

Différents champs sont à remplir selon le type de composant à ajouter :

- 1. Le type du composant (lien, panneau image, panneau vidéo, avatar, etc.) : ici, un point d'intérêt.
- 2. L'icône du point d'intérêt : l'image qui sera affichée dans la scène 360 et qui servira de bouton pour afficher la ressource.
- 3. La ressource associée au point d'intérêt : l'élément qui sera affiché lorsque le visiteur cliquera sur le composant (PDF, image, vidéo, lien, …)

*Note : Seule la boussole, les panneaux images et le texte 3D ne vous demanderont pas de sélectionner un visuel de bouton pour les déclencher.*

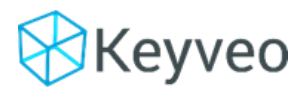

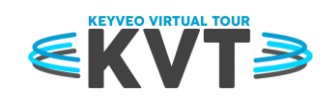

Une fois après avoir cliqué sur **« ajouter »** l'image de votre composant apparaitra au centre de la scène et il sera listé dans le panneau de gauche.

Pour le placer à l'endroit souhaité déplacez-vous simplement dans la scène à l'aide de la souris. Quand l'emplacement vous convient cliquez sur **« placer »** dans le menu de droite.

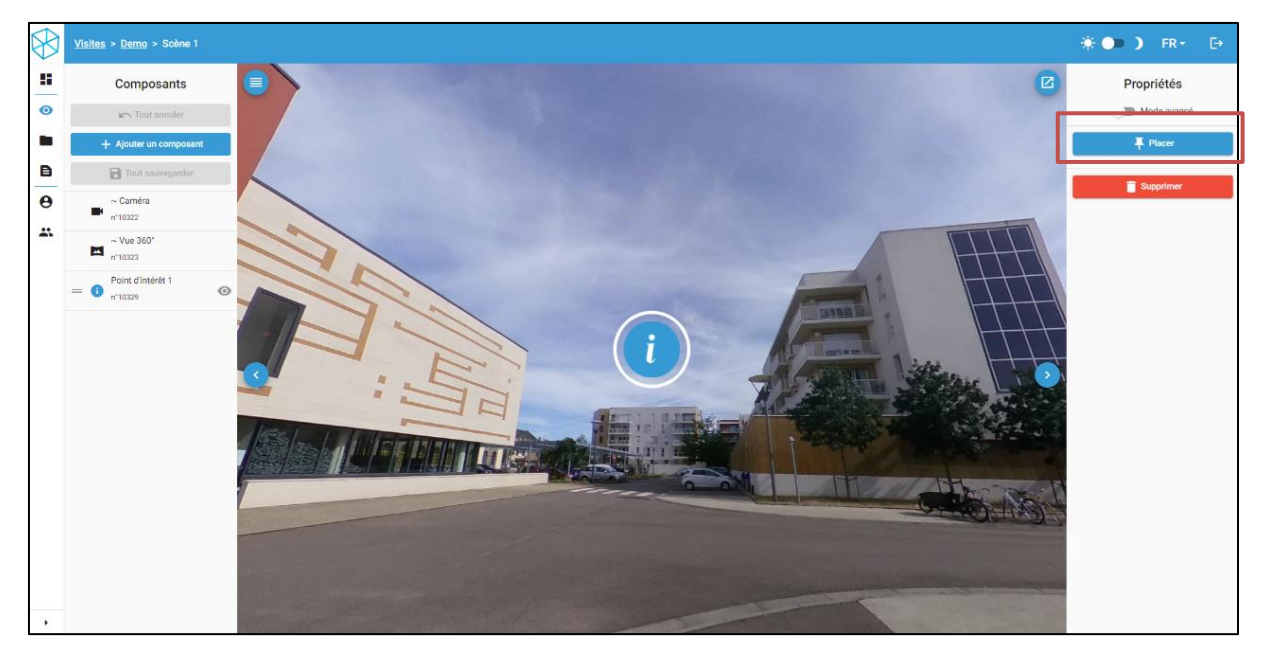

Une fois placé vous pouvez accéder à ses propriétés qui vous permettront de modifier sa **position**, sa **rotation**, ses **dimensions**, … mais aussi de mettre à jour votre composant à tout moment.

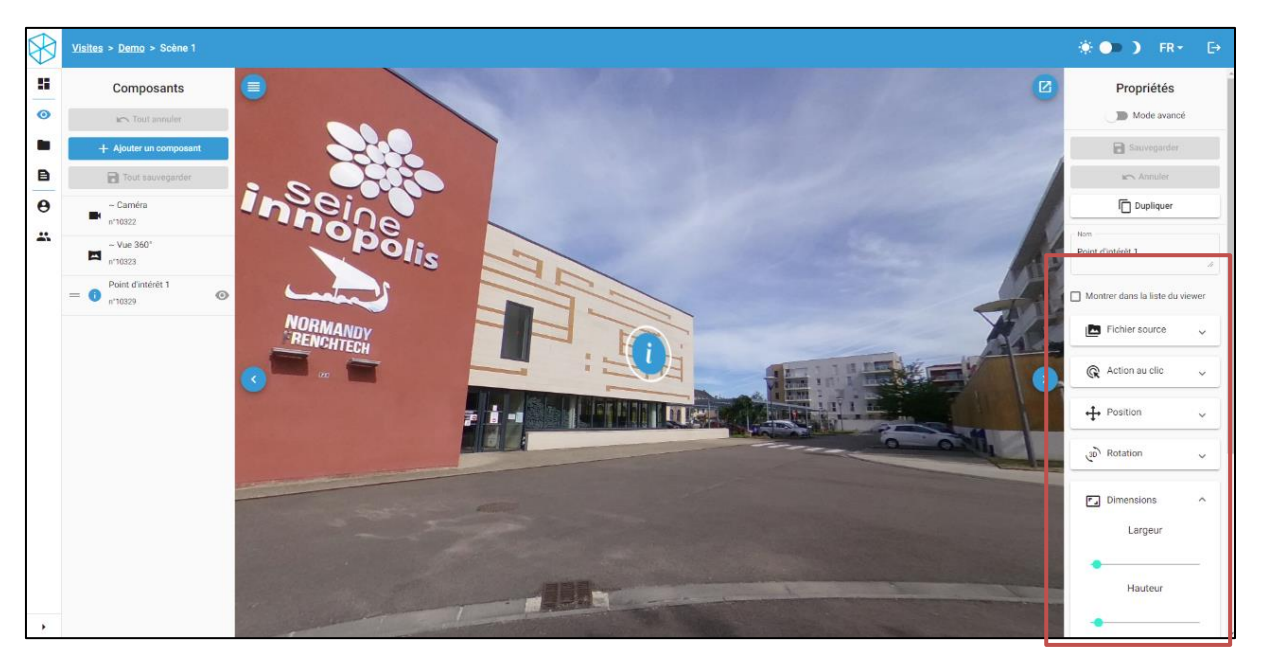

Après avoir modifié les propriétés de votre composant pensez à **sauvegarder** afin que vos changements soient bien pris en compte.

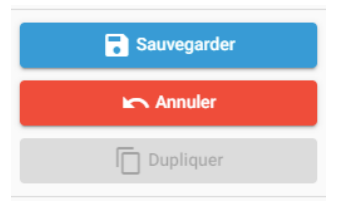

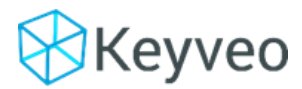

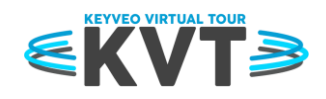

<span id="page-21-1"></span><span id="page-21-0"></span>VII. Annexes

### A. Héberger une vidéo sur Youtube et l'insérer dans votre visite virtuelle

#### 1. Étape 1 – Uploader la vidéo

<span id="page-21-2"></span>Afin de permettre la lecture de la vidéo sur d'autres plateformes/site web que Youtube, il convient de cocher « Autoriser l'intégration ».

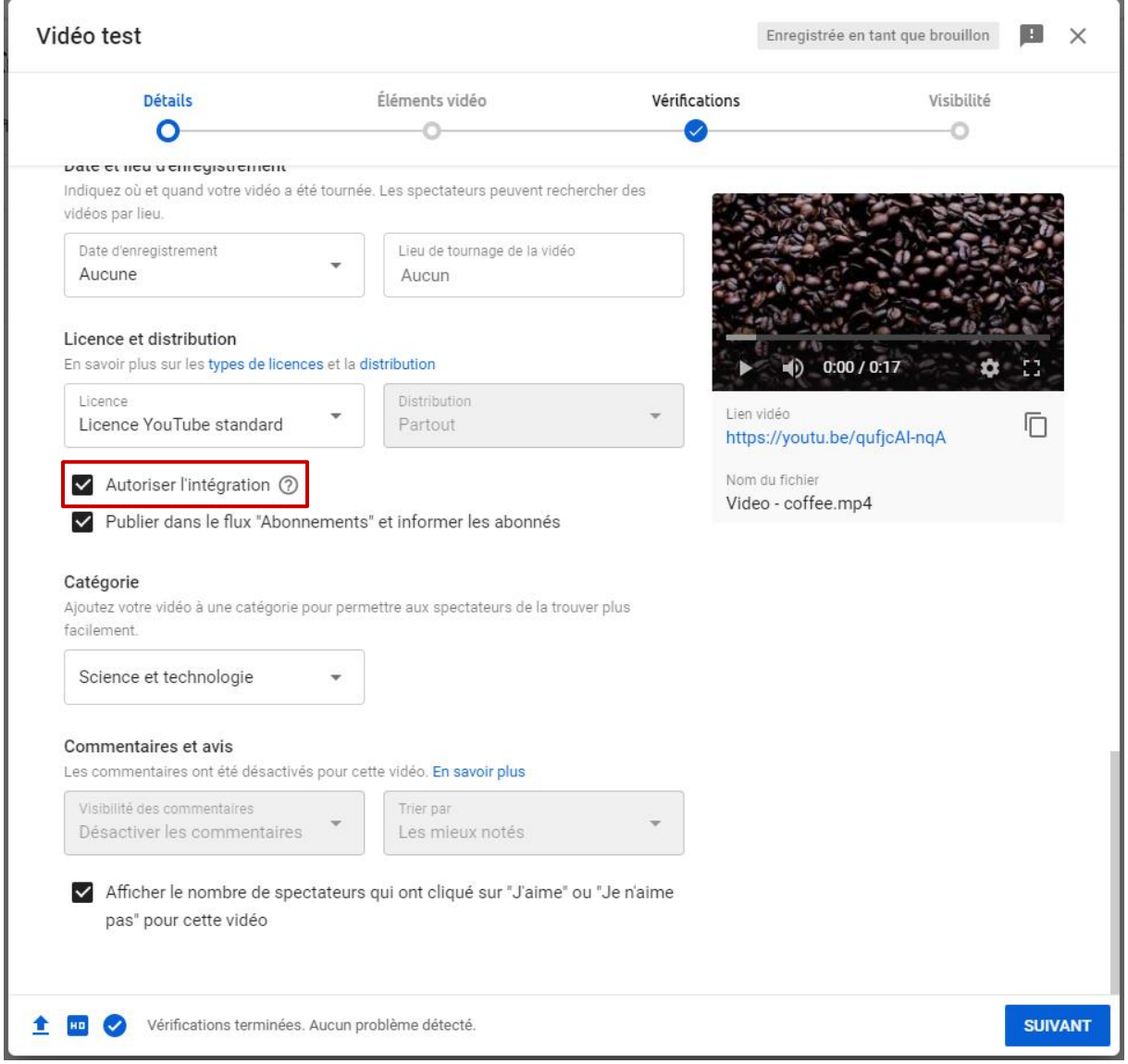

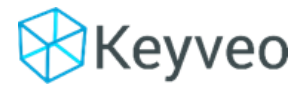

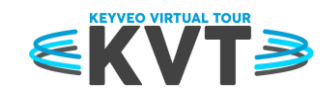

#### 2. Étape 2 (Optionnel) – Masquer la vidéo de Youtube

<span id="page-22-0"></span>Si vous ne souhaitez pas que votre vidéo soit accessible aux visiteurs de Youtube, assurez-vous de cocher « Non répertoriée ».

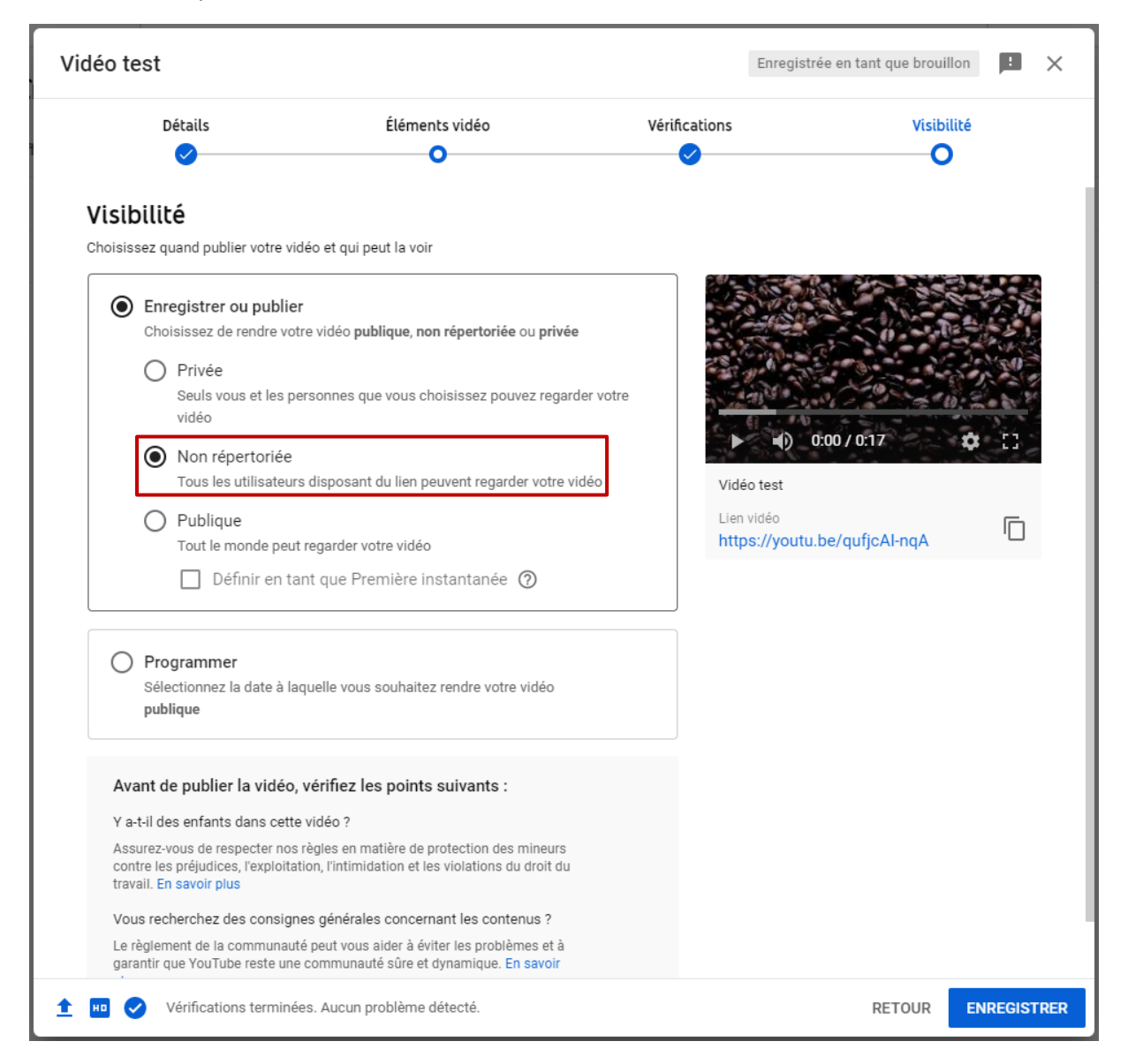

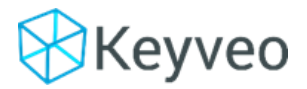

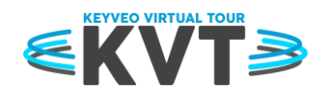

#### 3. Étape 3 – Récupérer l'URL de la vidéo

<span id="page-23-0"></span>La vidéo est désormais accessible uniquement via son URL (1). C'est cette adresse que vous devez fournir à votre plateforme KVT afin d'intégrer la vidéo à vos visites.

Dans le cas où vous avez réalisé l'étape 2, vous pouvez vous assurez que la vidéo est bien non répertoriée avec la mention « Privée ».

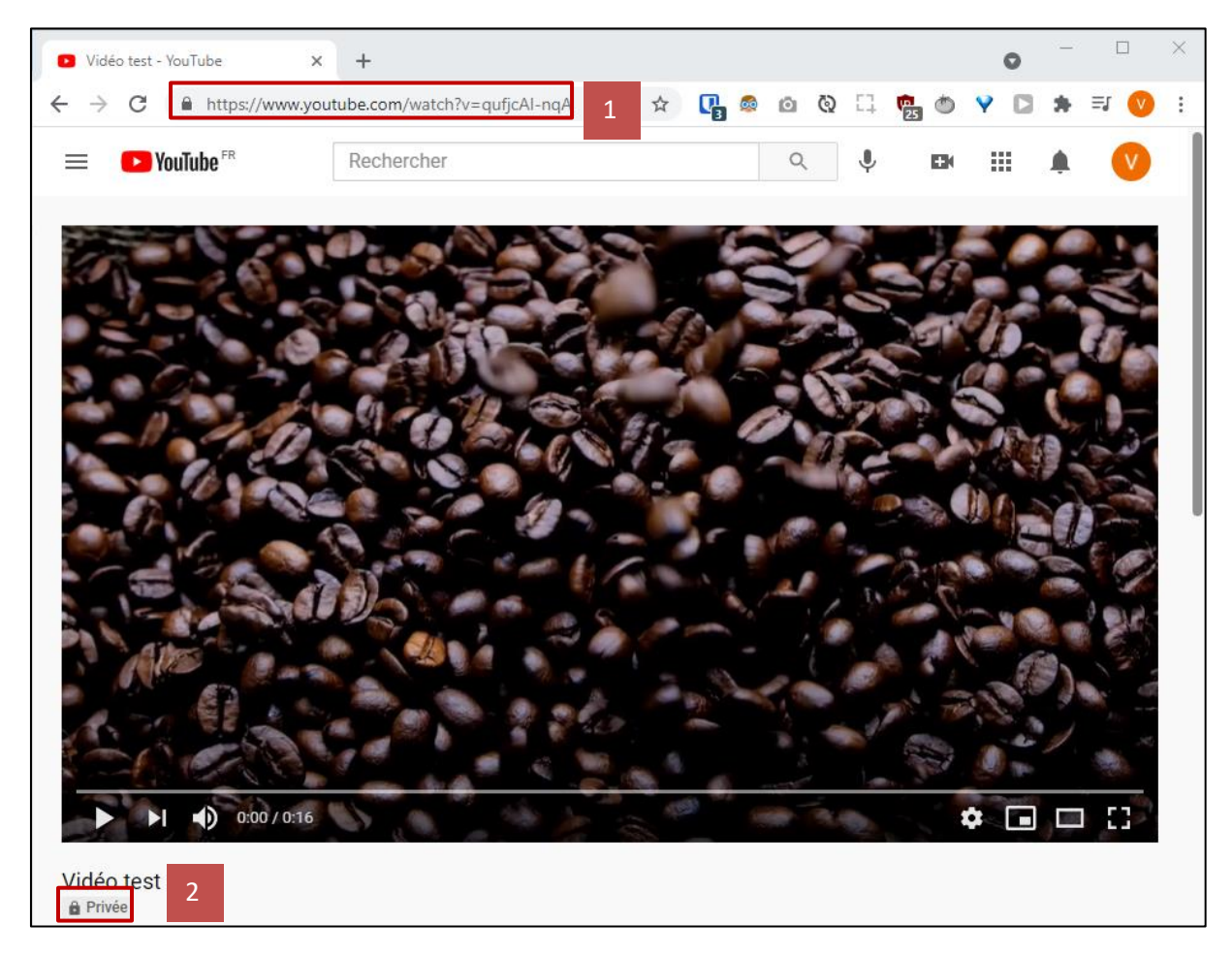